## **Apple IOS Maileinrichtung**

- 1. Öffnen Sie die **Einstellungen** und wählen Sie **Mail**
- 2. Wählen Sie dann **Accounts und danach Account hinzufügen**.

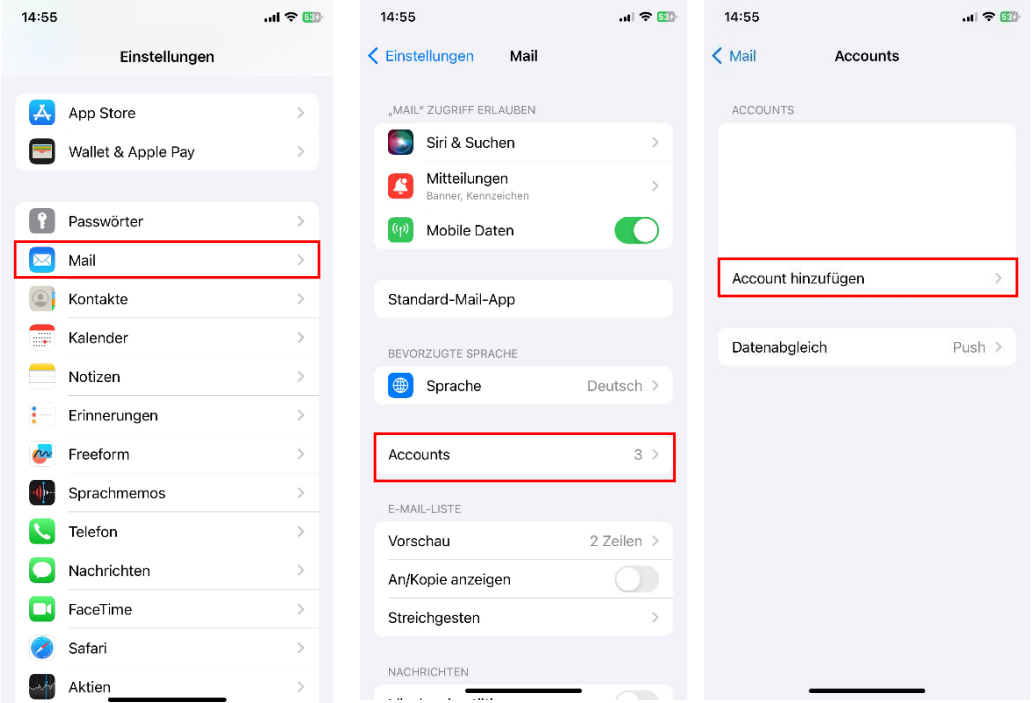

- 3. In der nächsten Übersicht wählen Sie **Andere**.
- 4. Klicken Sie auf **Mail-Account hinzufügen**, anschließend können Sie Ihren Namen, Ihre E-Mail Adresse, das Kennwort und eine frei wählbare Bezeichnung für den Account eingeben.

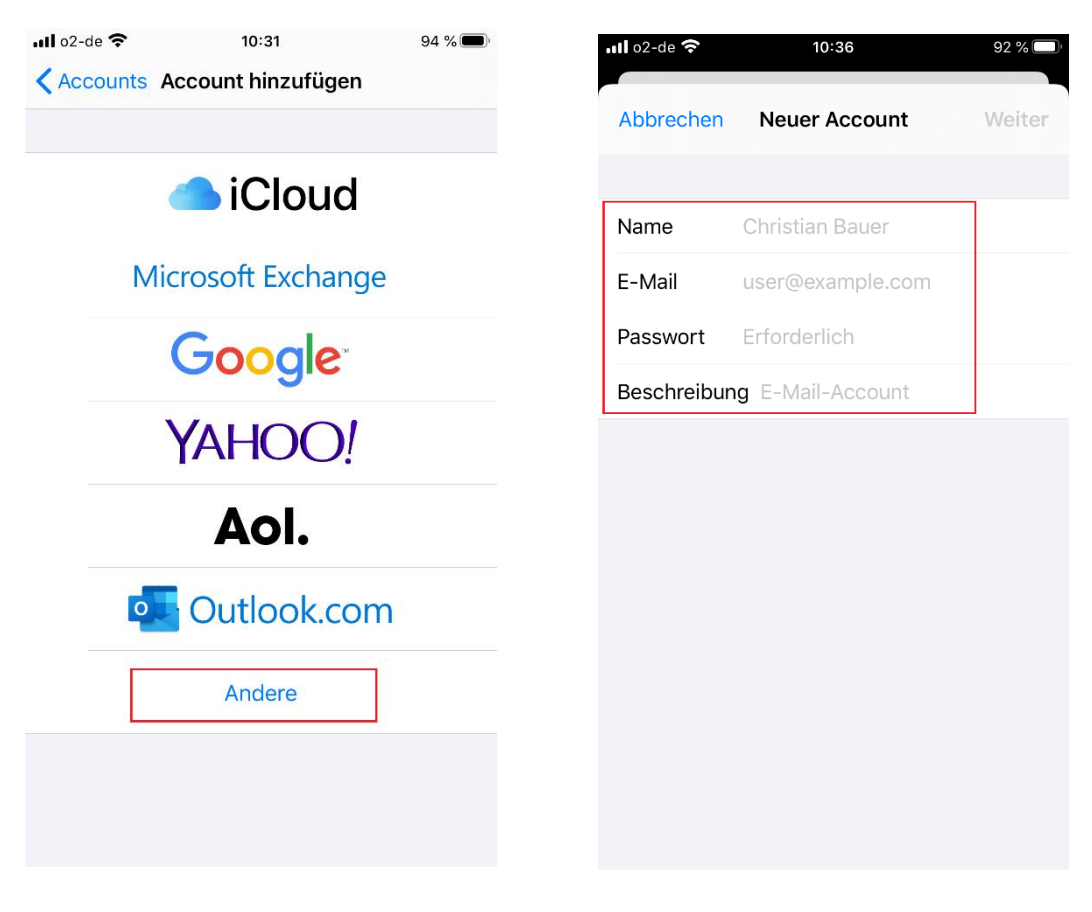

- 5. Im nächsten Schritt wählen Sie **IMAP**.
- 6. Nun können die Angaben für Server für eintreffende E-Mails und Server für ausgehende E-Mails eingetragen werden:
	- a. **Hostname:** axxx0000.alfahosting-server.de
	- b. **Benutzername:** wox0000p0
	- c. **Passwort:** xxxx

Die Einstellung (z.B. der Hostname) ist für EINGEHENDE und AUSGEHENDE E-MAILS die gleiche.

Der Hostname ist hier jeweils der Gleiche, wie auf ihren Zugangsdaten beschrieben (axxx0000.alfahosting-server.de). Sie sichern nun diese Einstellungen.

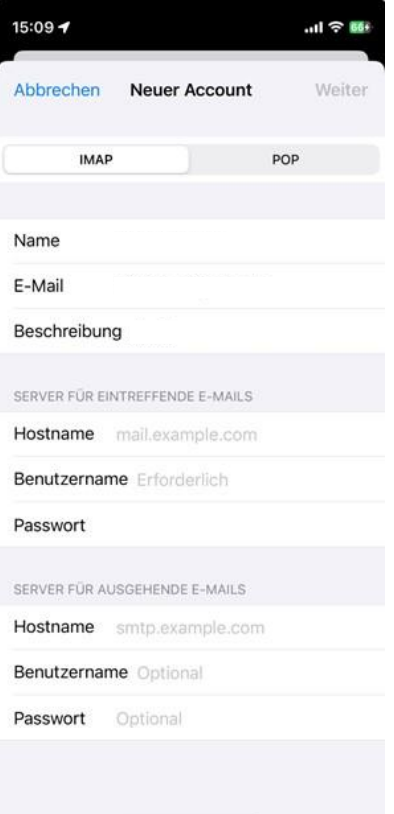